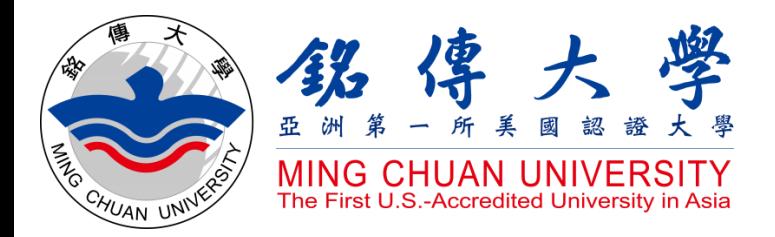

How to Check Course Syllabus How to Check Course Offerings How to Select Courses

# Study in Taiwan Ming Chuan University

**CHUAN** 

**MING** 

UNIVERSIT

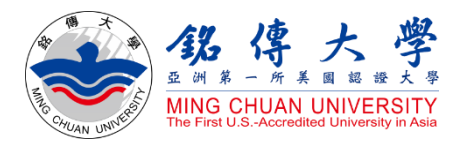

# How to Check Course Syllabus

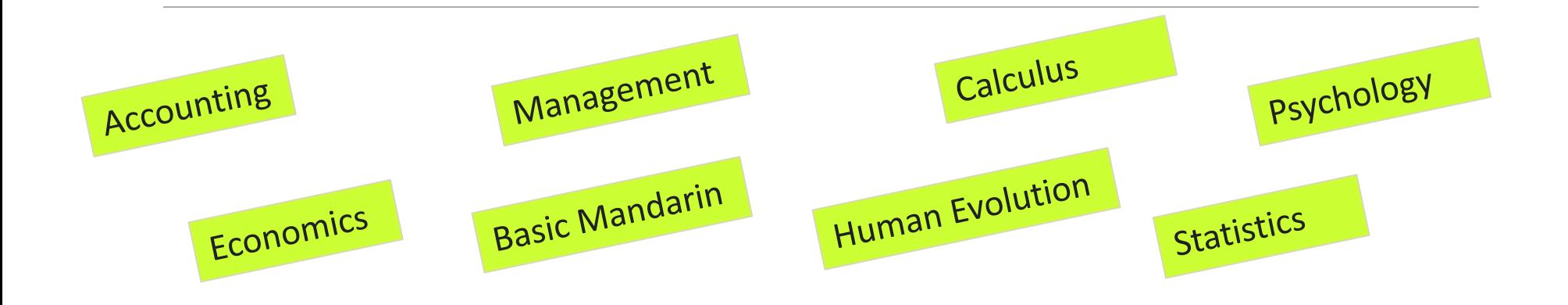

**MCU** 

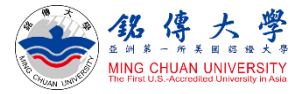

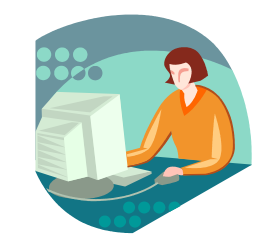

## 1. Link to MCU Website:<https://web.mcu.edu.tw/en>

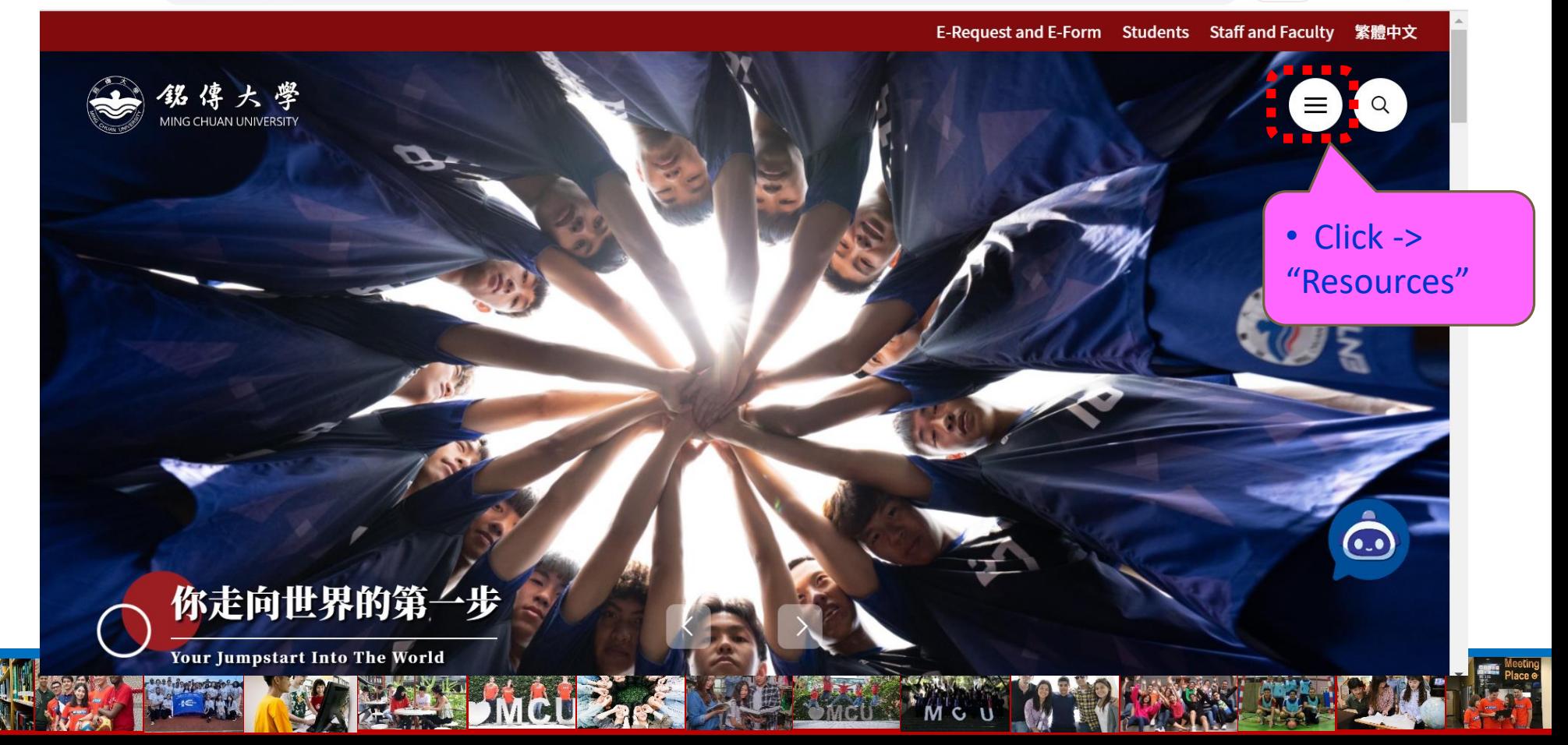

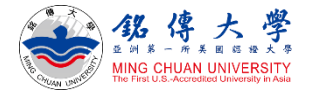

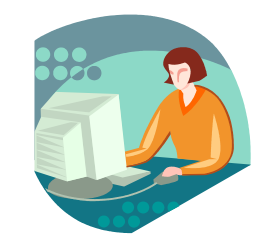

### Click "Course Syllabus"

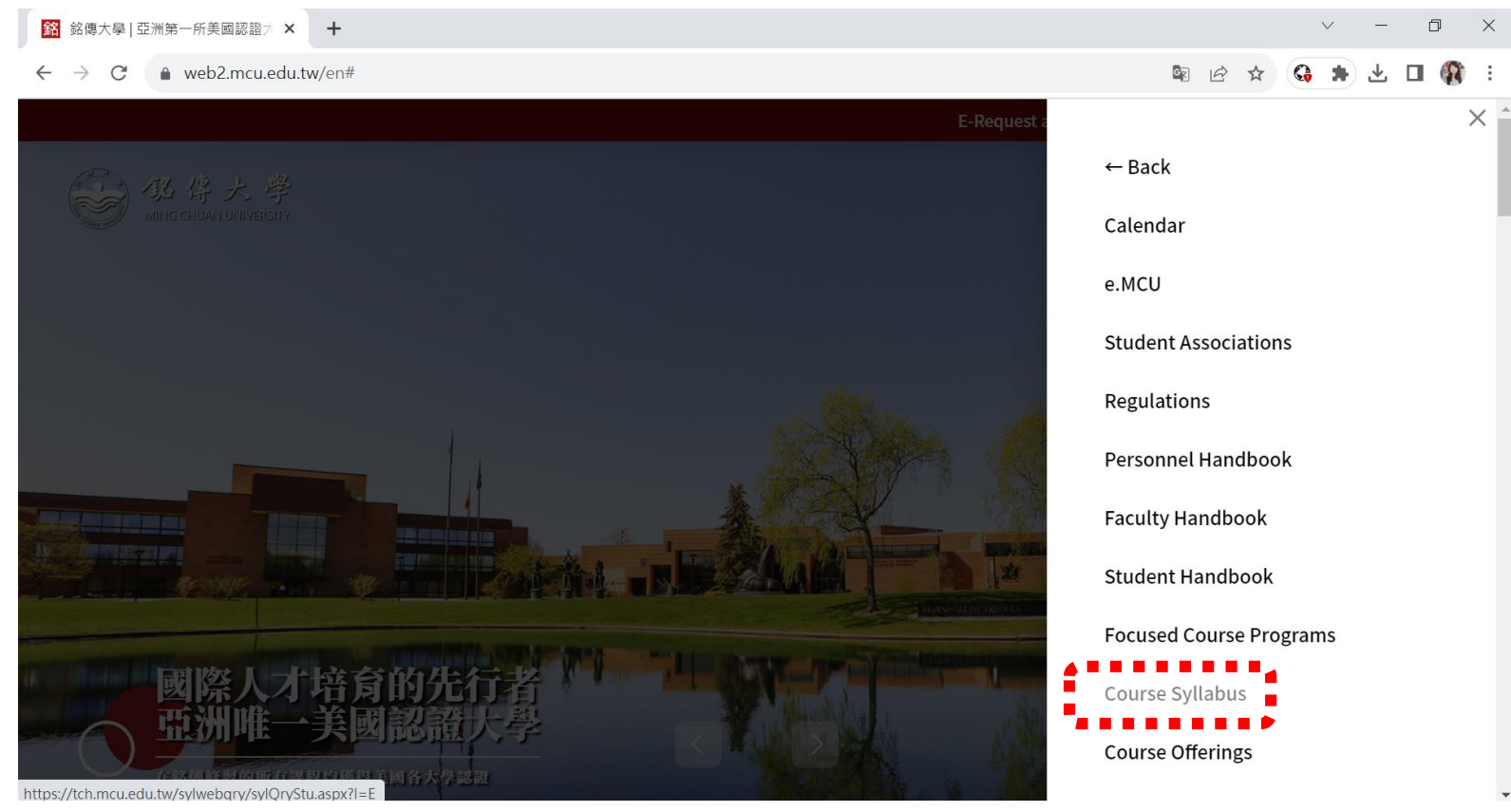

M

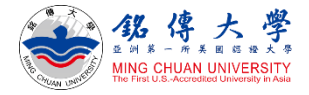

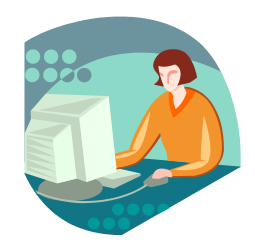

2. Click "2023-24 Academic Year /  $1<sup>st</sup>$  (= September/ Fall semester) Click "2022-23 Academic Year /  $2<sup>nd</sup>$  (= February/ Spring semester)

**Course Outline & Syllabi Query** 

2023-24 Academic Year / 1st | 2022-23 Academic Year / 2nd | 2022-23 Academic Year / 1st | 2021-22 Academic Year / 2nd ▼ ■ |电使作20 Ac最IUmRcW先间 も目 |2020-21 Academic Year / 2nd |2020-21 Academic Year / 1st |2019-20 Academic Year / 2nd

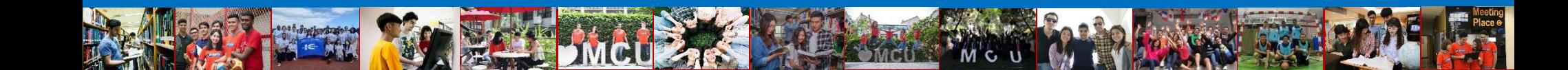

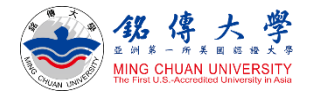

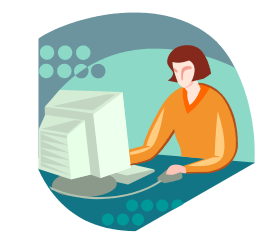

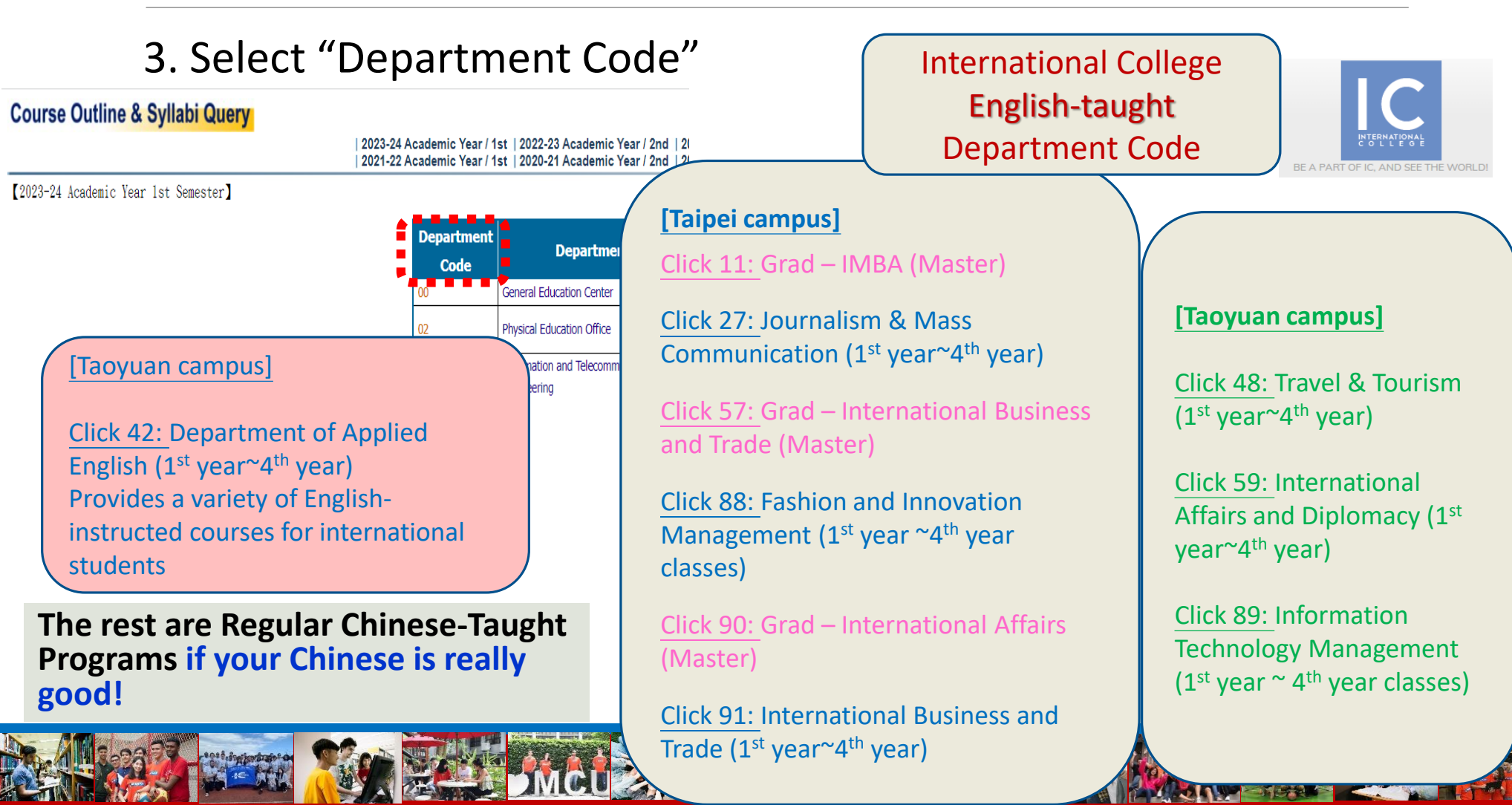

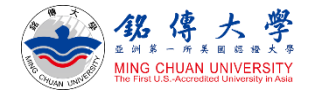

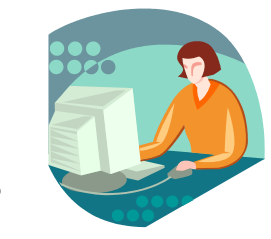

# 4. For example: 91 – International Business and Trade Program Course Outline & Syllabi Query

2023-24 Academic Year / 1st | 2022-23 Academic Year / 2nd | 2022-23 Academic Year / 1st | 2021-22 Academic Year / 2nd | 2021-22 Academic Year / 1st | 2020-21 Academic Year / 2nd | 2020-21 Academic Year / 1st | 2019-20 Academic Year / 2nd

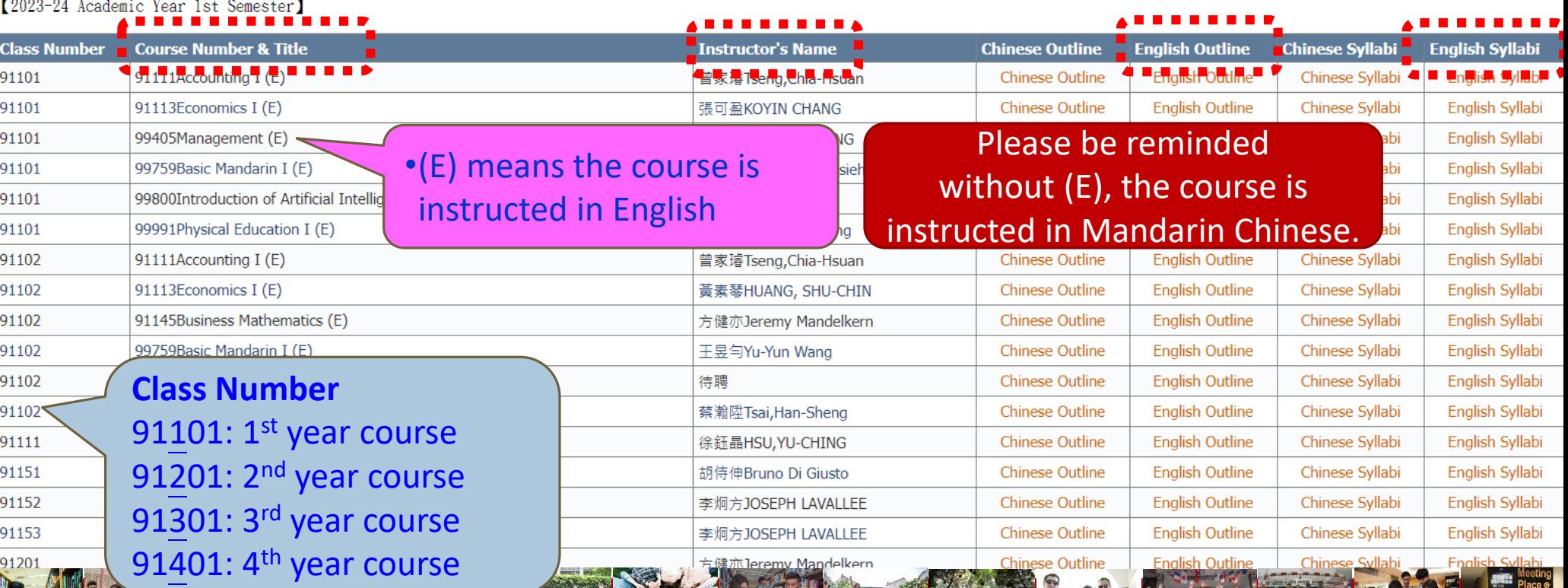

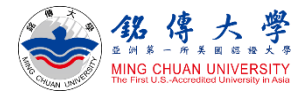

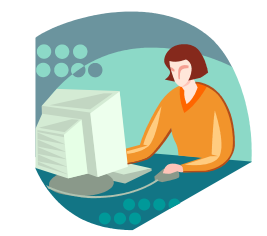

#### 5. For example: 91 – International Business and Trade Program

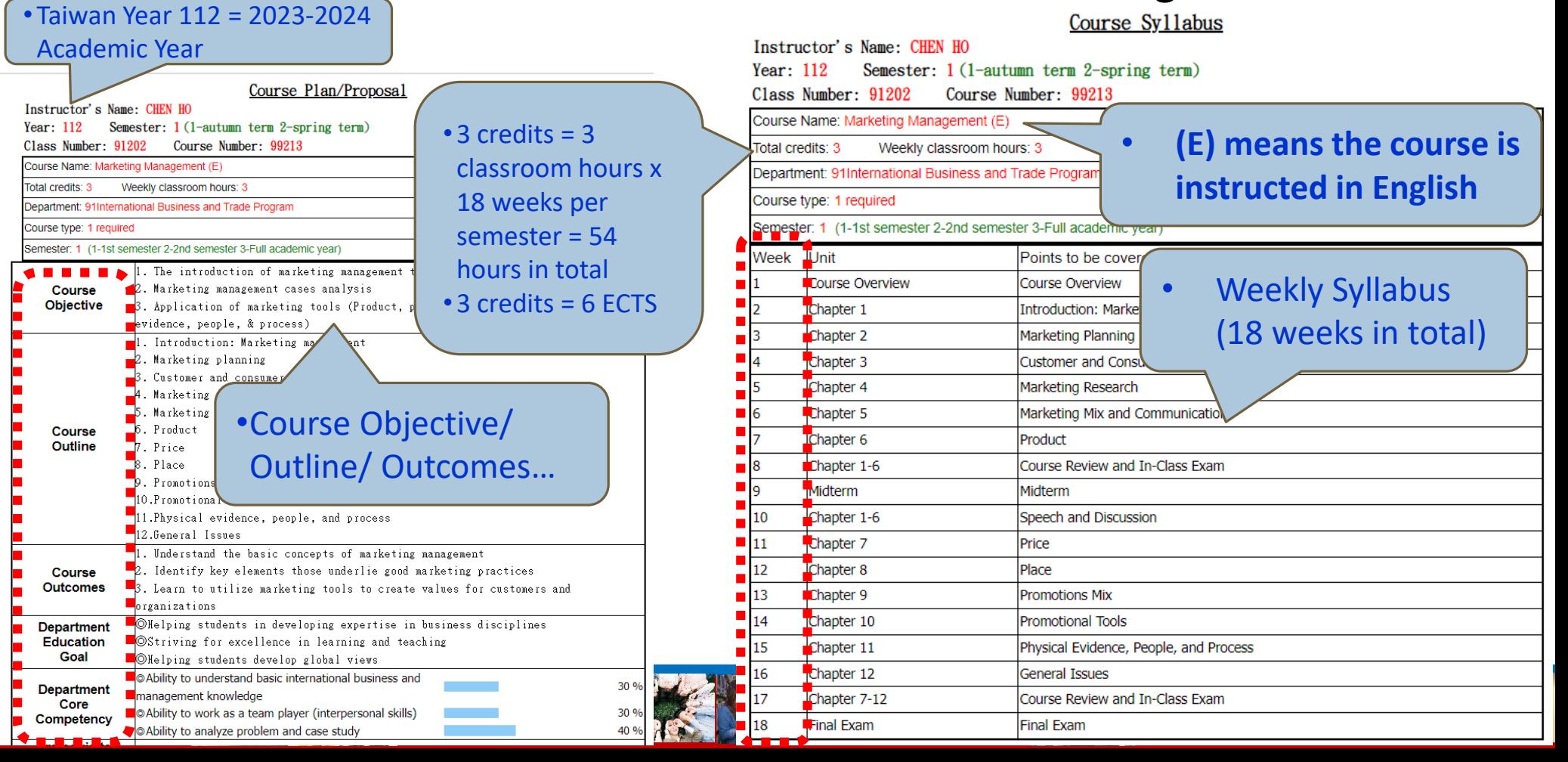

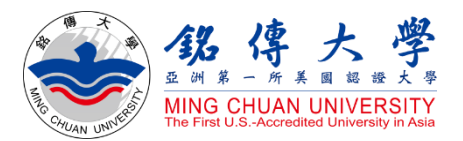

# How to Check Course Offerings

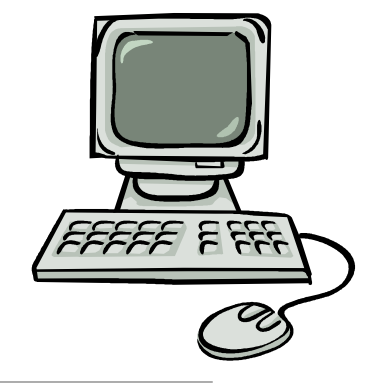

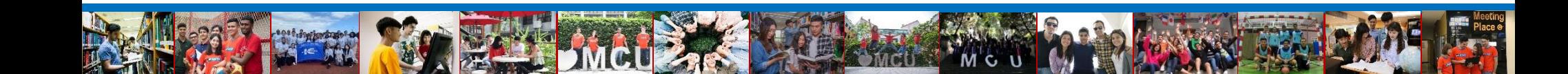

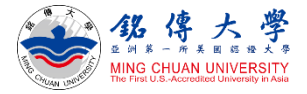

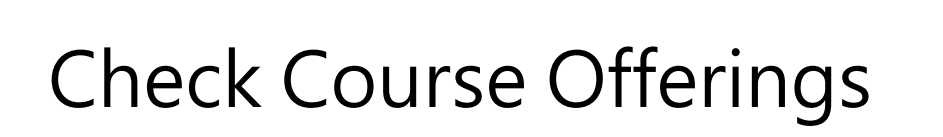

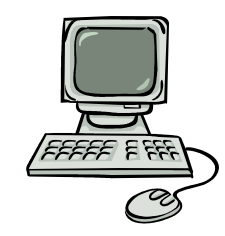

### 1. Link to MCU Website:<https://web.mcu.edu.tw/en>

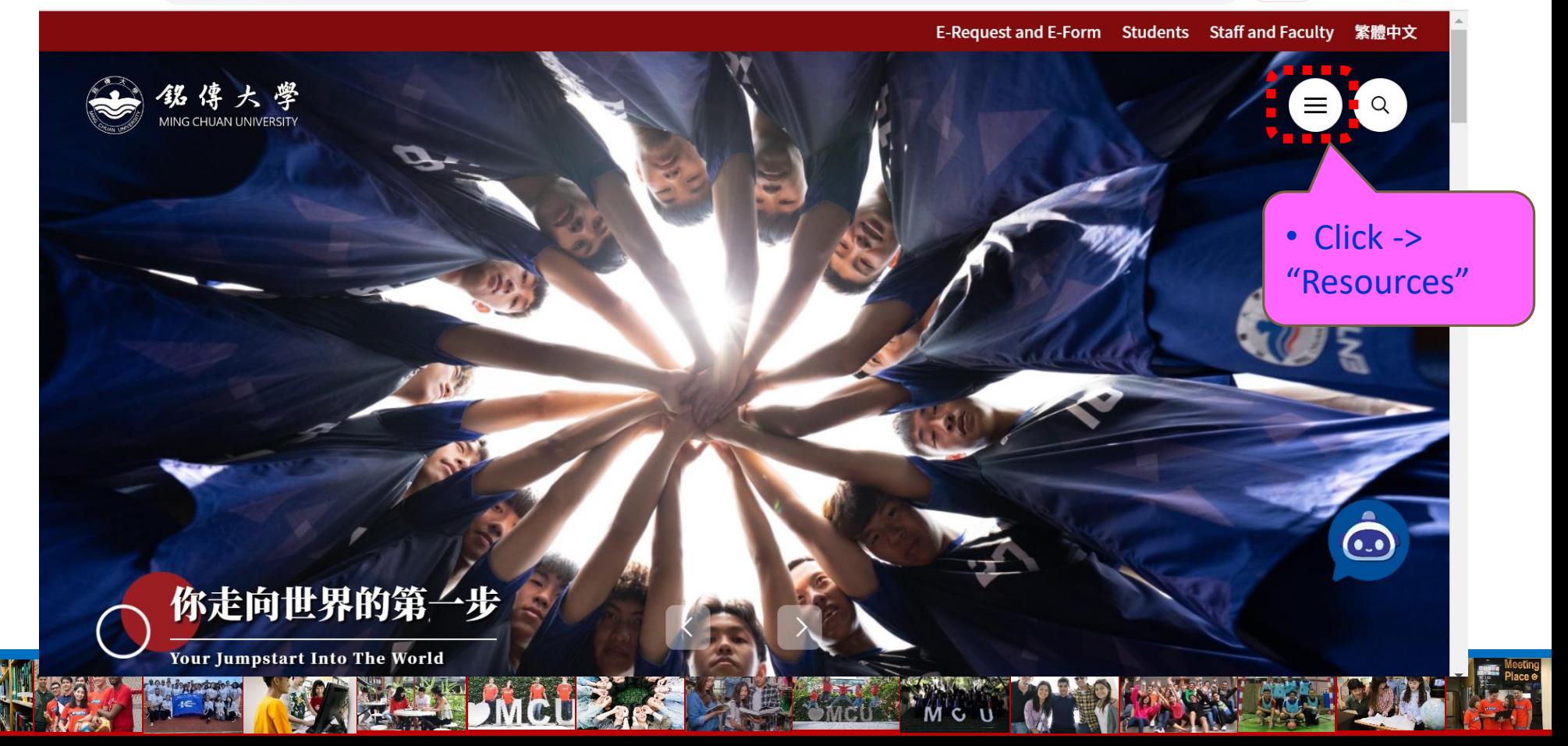

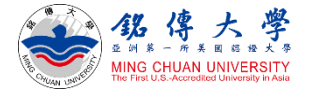

门.

 $\mathbf{C}$ 

G \* 土 口

 $\overrightarrow{a}$ 

C.

 $\times$ 

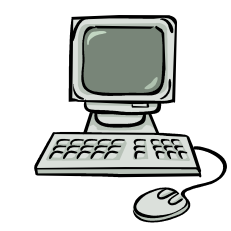

# Check Course Offerings

### Click "Course Offerings"

38 銘傳大學 | 亞洲第一所美國認證大 × + web2.mcu.edu.tw/en#  $\mathbb{F}_{\mathbb{R}}$  $\leftarrow$  $\rightarrow$  $\mathcal{C}$  $\leftarrow$  Back Calendar e.MCU **Student Associations** Regulations **Personnel Handbook Faculty Handbook Student Handbook Focused Course Programs** Course Syllabus Course Offerin https://tch.mcu.edu.tw/sylwebqry/sylQryStu.aspx?l=E

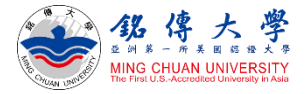

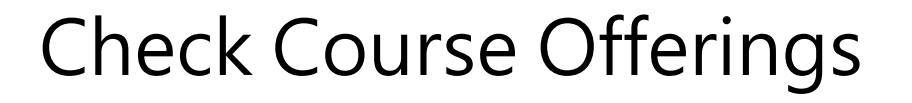

Course Offerings

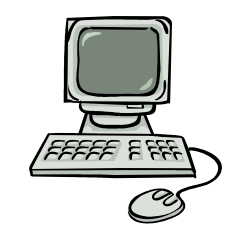

#### 2. Click "First Semester" (= September/ Fall semester) Click "Second Semester" (= February/ Spring semester)

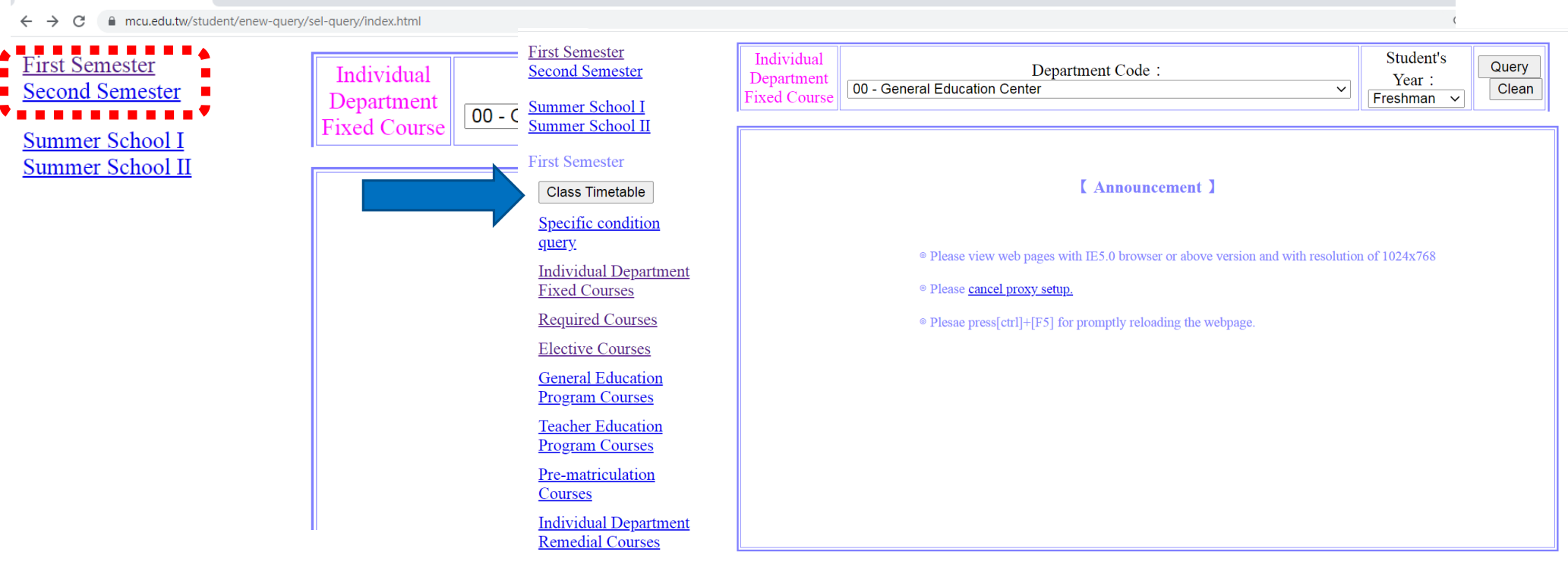

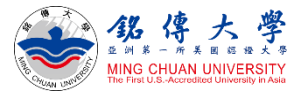

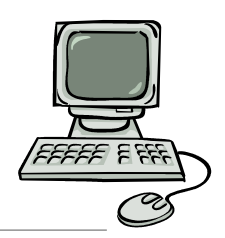

# Check Course Offerings – Required Courses

3. Click "Required Courses" – Department Code: 91 – International Business and Trade Program – Student's Year: **Query** 

Freshman – Click "Query"

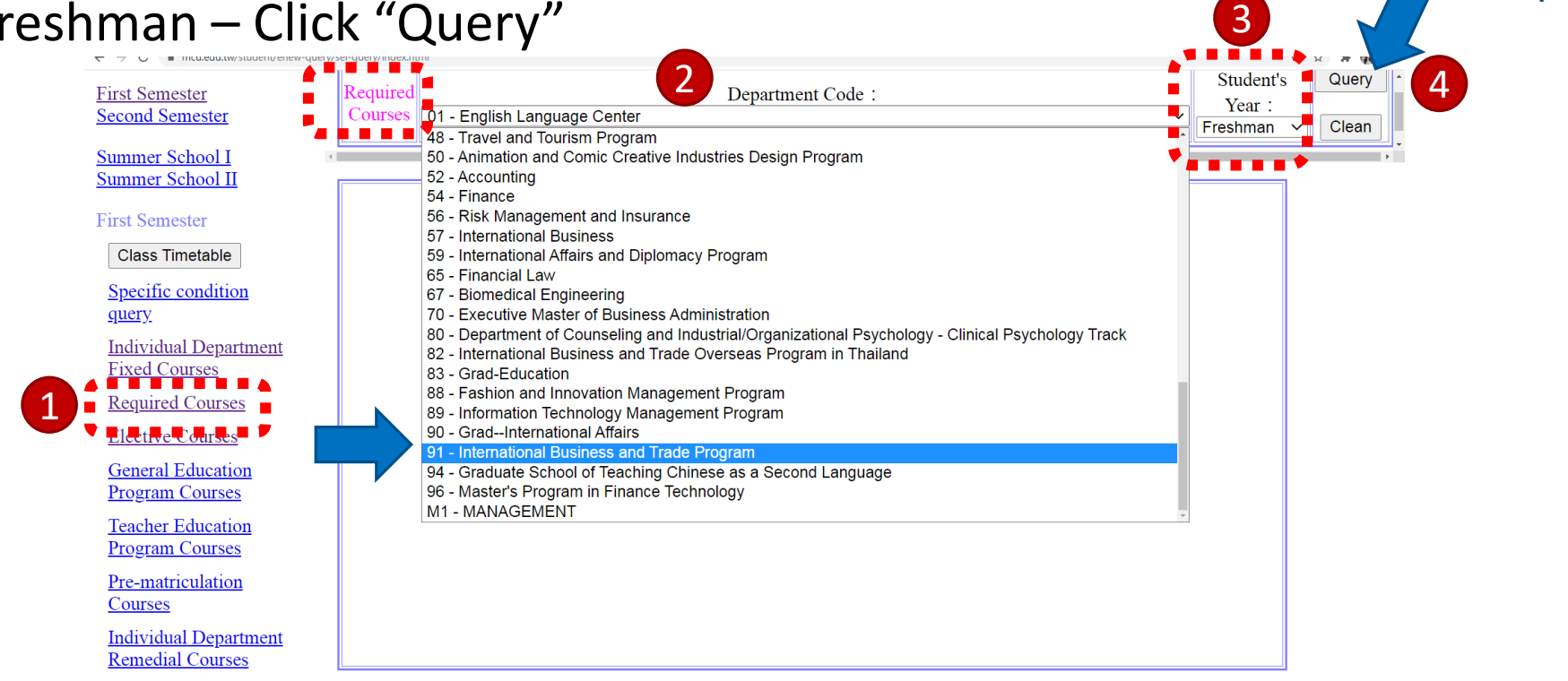

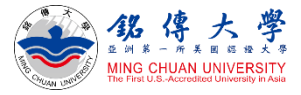

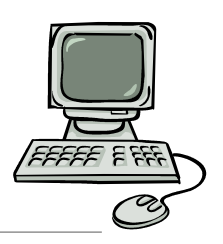

# Check Course Offerings – Required Courses

#### 4. For example: Department Code: 91 – International Business and Trade Program – Freshman Year – Required Courses

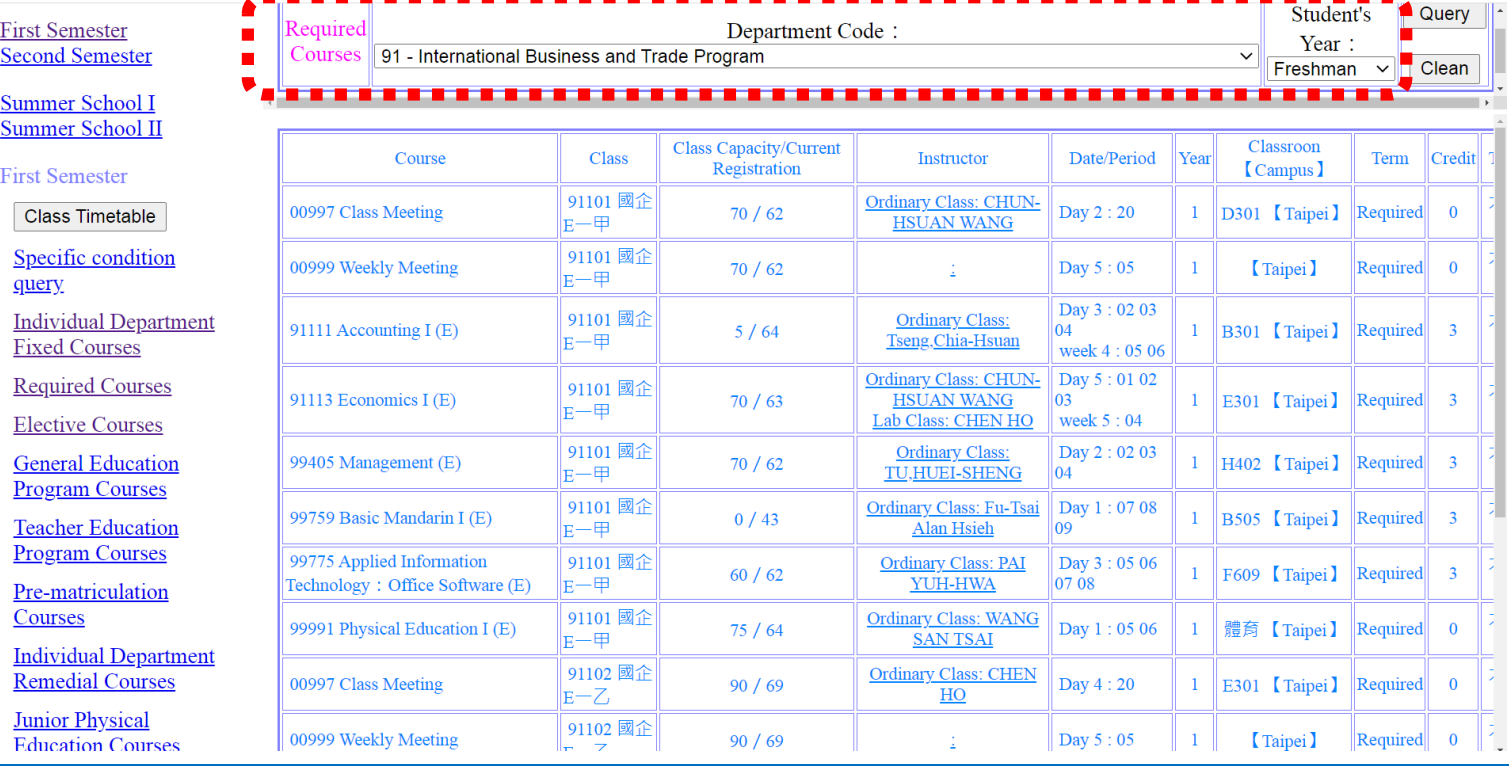

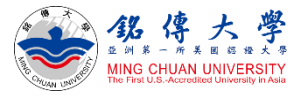

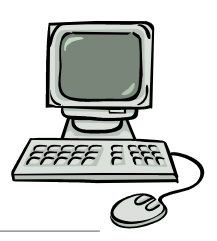

# Check Course Offerings – Elective Courses

5. Click "Elective Courses" – Department Code: 91 – International Business and Trade Program – Student's Year: Freshman – Click

"Query" **Second Semester** 

> **Summer School I** Summer School II

**First Semester** 

**Class Timetable** 

Specific condition query

**Individual Department Fixed Courses** 

<u>Required Cours</u> 1 **Elective Courses General Education Program Courses** 

> **Teacher Education Program Courses**

Pre-matriculation Courses

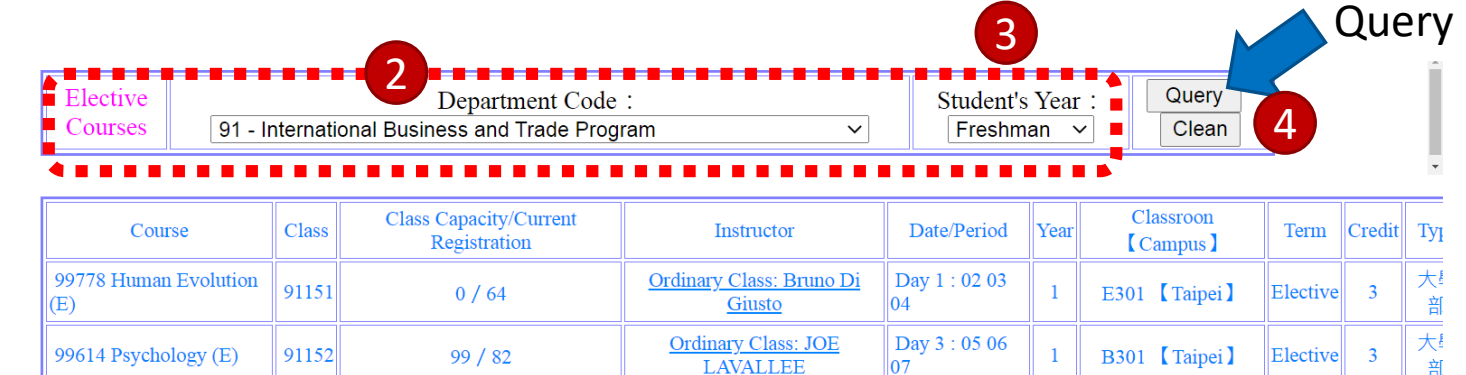

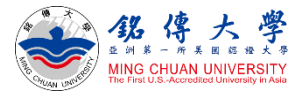

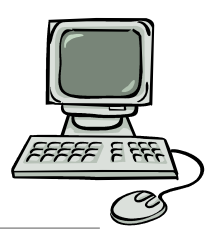

Query

# Check Course Offerings – Elective Courses

6. Click "Elective Courses" – Department Code: 91 – International Business and Trade Program – Student's Year: **Junior** – Click

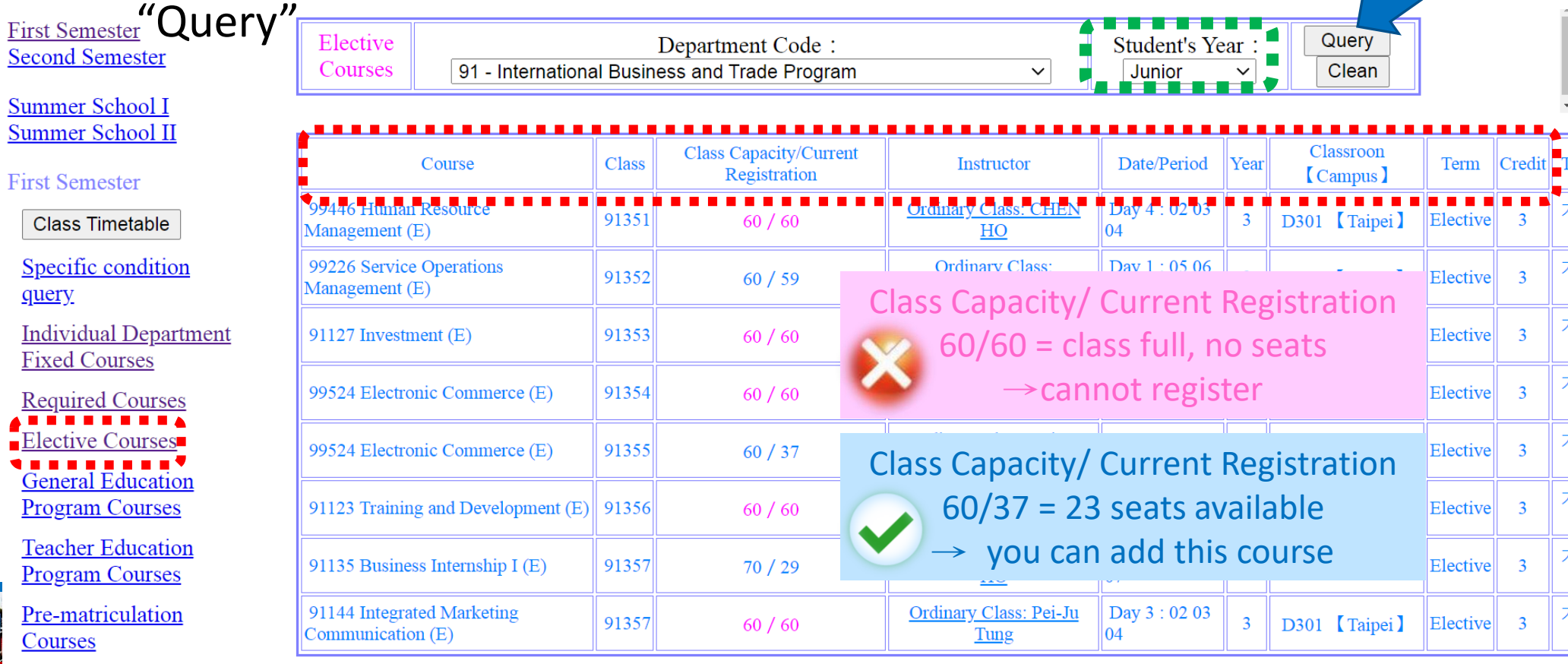

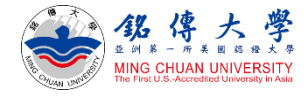

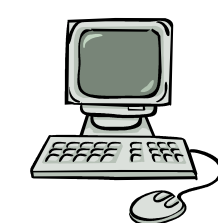

# Check Course Offerings – Elective Courses

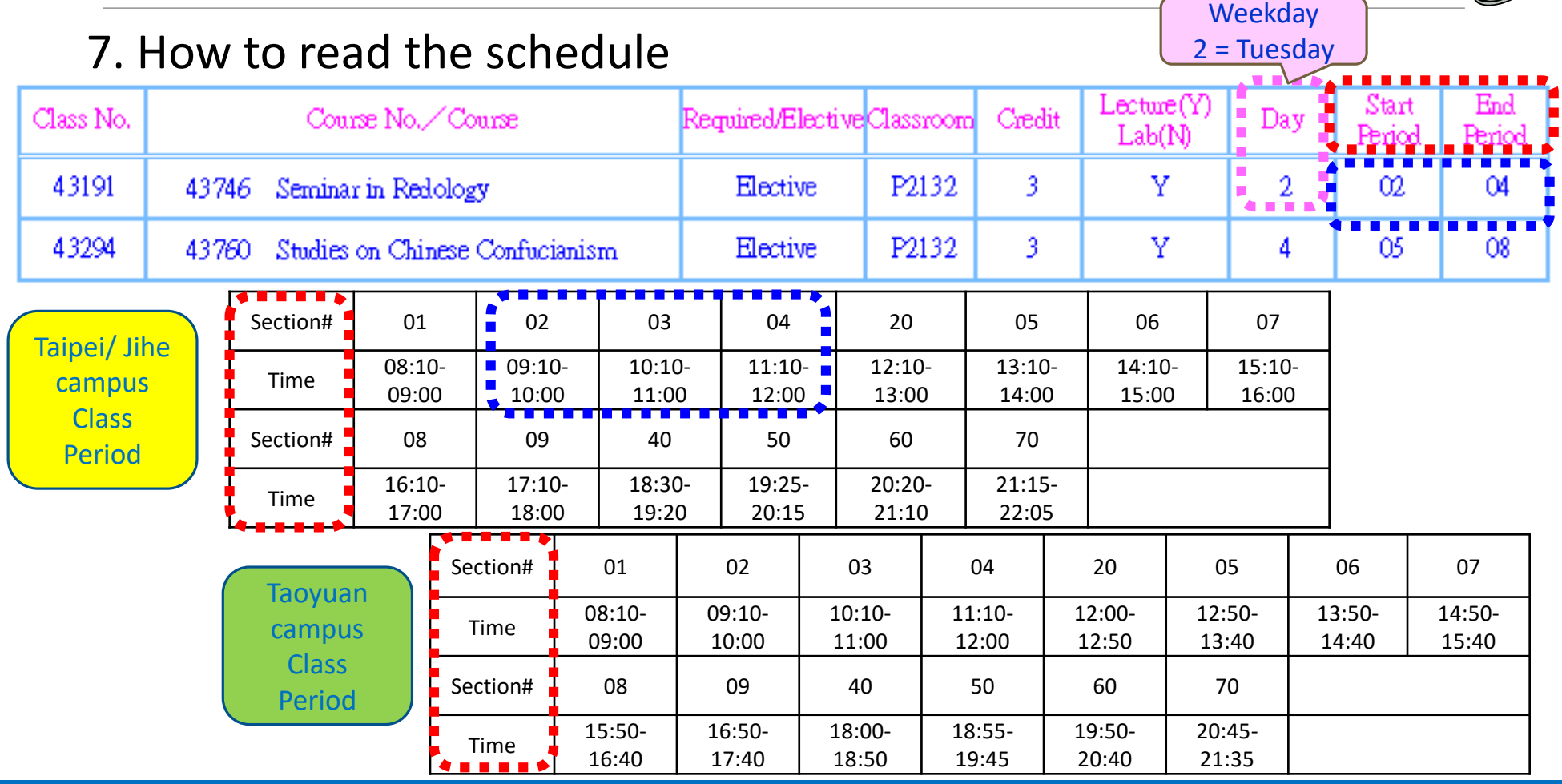

### **IMBA** Master program (English-taught)  $\frac{1}{2}$  For reference only

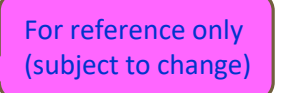

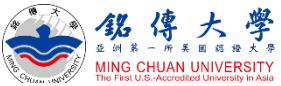

#### **IMBA/PHD Timetable--Fall Semester 2022**

Shading-Required Courses: The Required Courses will be enrolled automatically by the system.

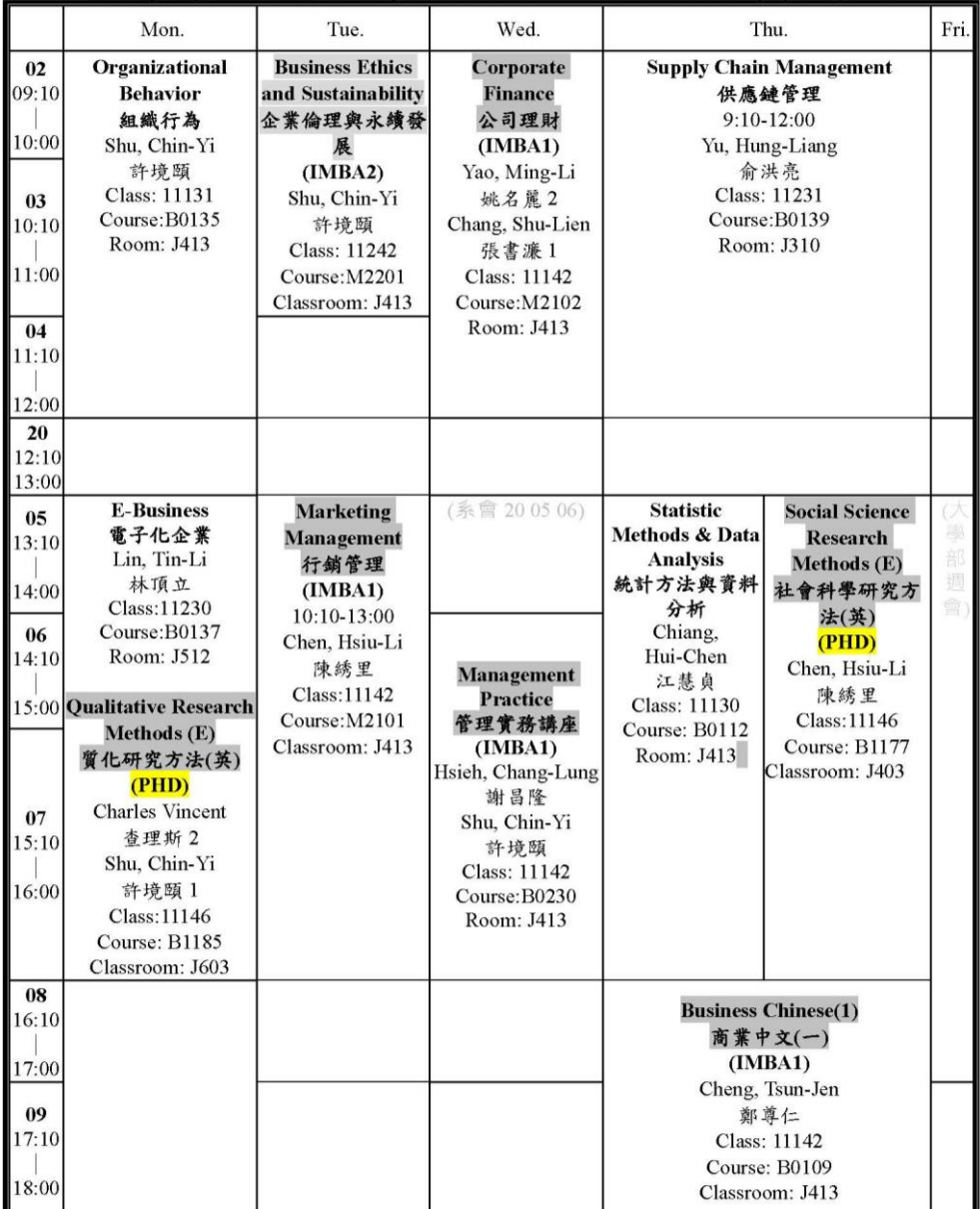

#### **IMBA TIMETABLE--Spring semester 2023**

Shading-Required Courses: The Required Courses will be enrolled automatically by the system

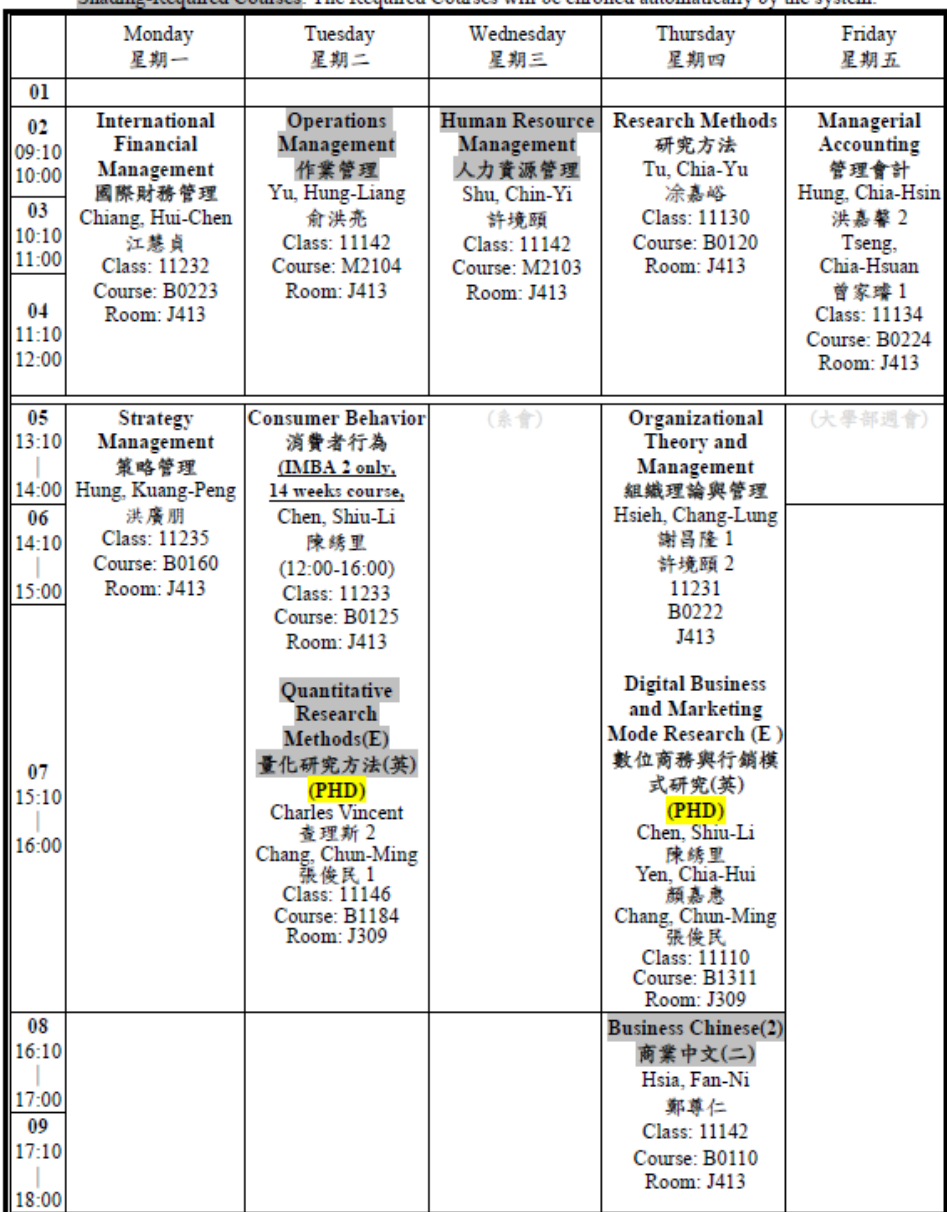

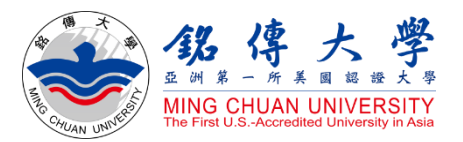

# How to Select Courses

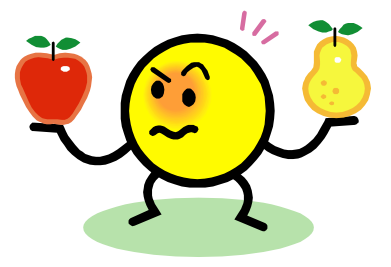

Exchange/visiting students:

Q. Can I mix classes from different disciplines, majors, year levels or campuses, elective or required? YES Q. How many credits at maximum? 25 credits at max. ; exchange students usually take 12~15 credits per semester.

Q. How to select courses? After arriving at MCU in the beginning of the new semester and completing the registration procedure, students can enroll, change, add or drop courses online through Student System. Please note that it may be difficult to get all the courses interested in because a limited number of seats are available for popular classes.

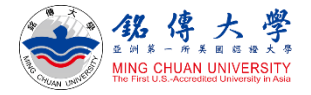

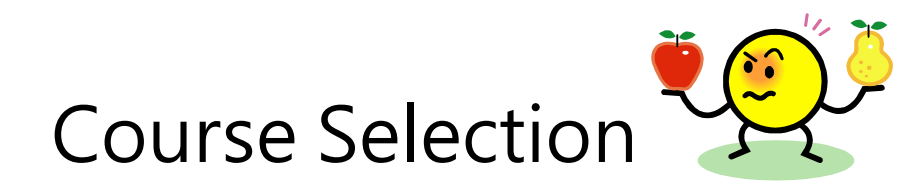

#### 1. Link to MCU Student System and log in with Student ID and Password

<https://www.mcu.edu.tw/student/enew-query/default.asp>

Click "Course Selection" – Click "Regular Semester"

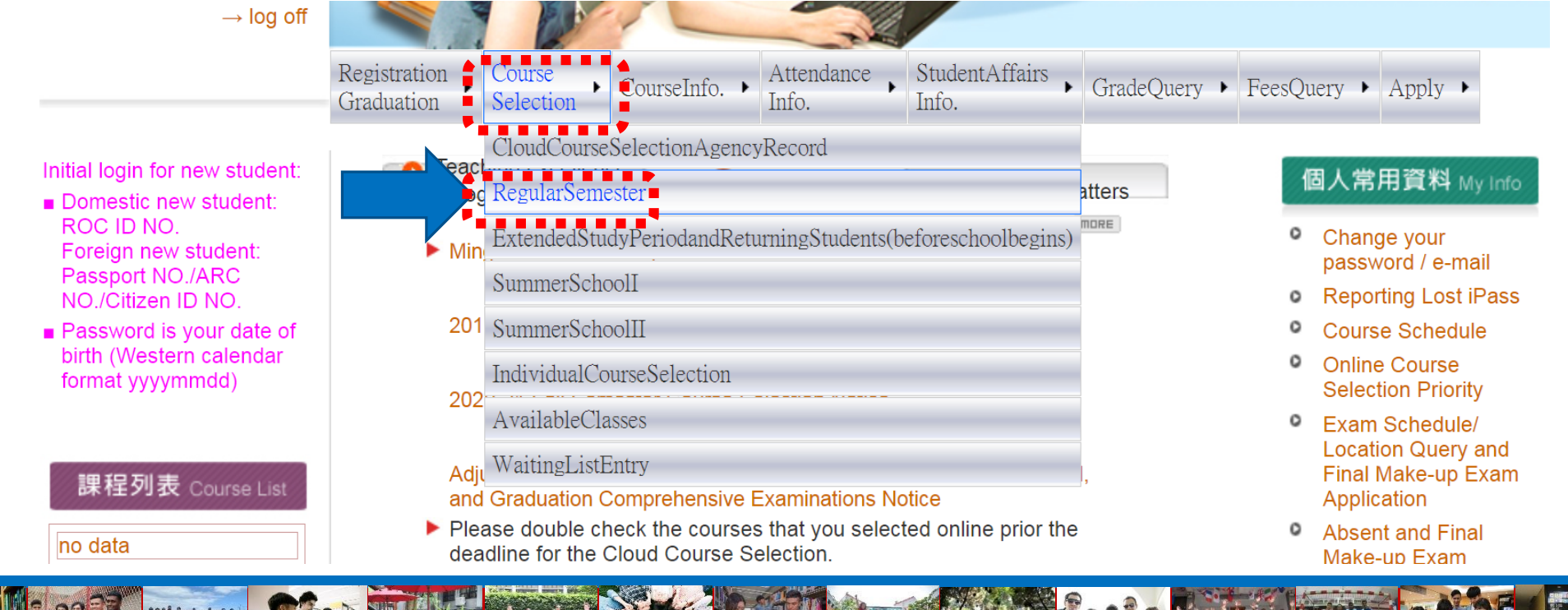

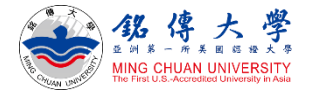

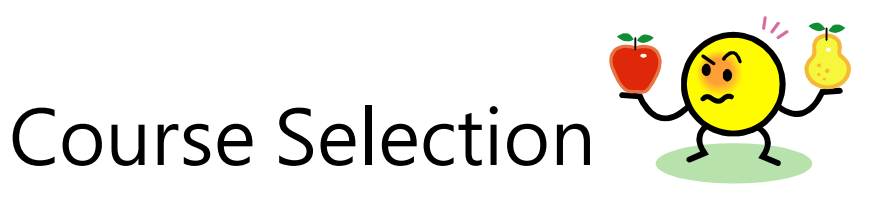

• Do not choose the same course twice

- Can not choose two courses at the same time
- 2. Click to Add or Drop Courses

3. Enter "Course Number" and "Class Number" to Add

★ Exchange/ visiting students will select courses in the first week of the new semester

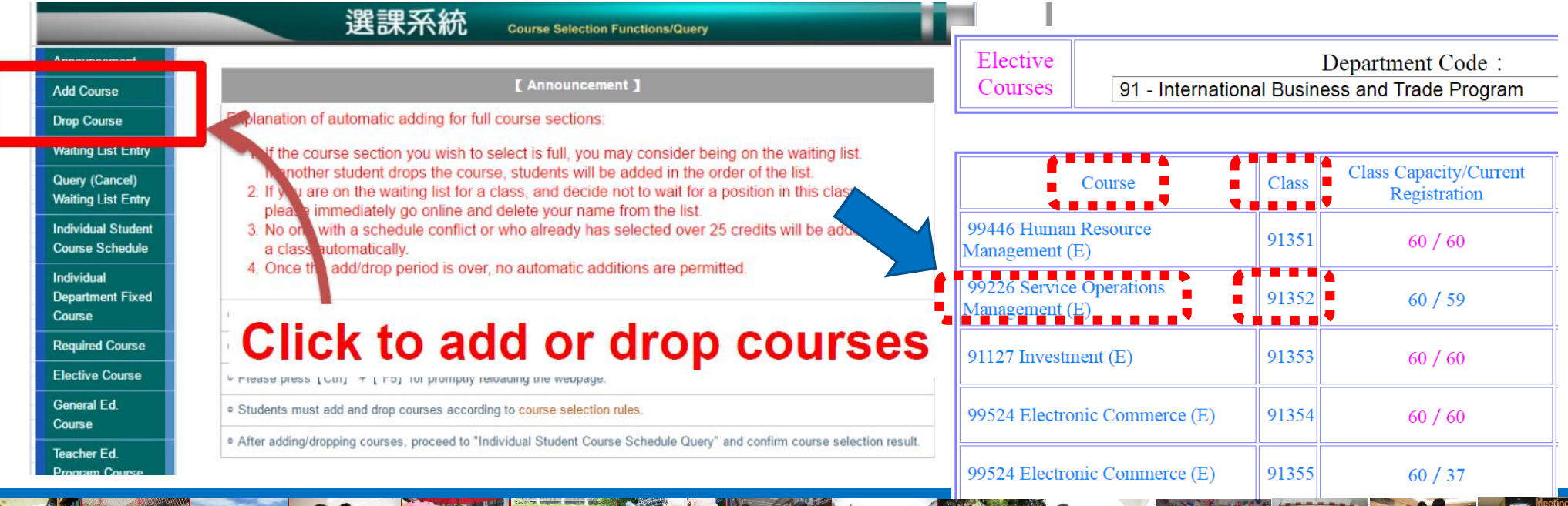